## **Quick Start Guide / Guide de démarrage rapide**

# **STYLISTIC Q737**

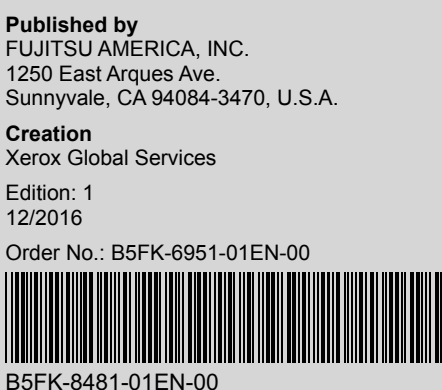

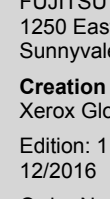

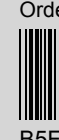

 $\overline{\mathbf{a}}$ 

**EN Abr** 

**B** Sub  $Hoc$ 

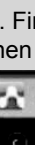

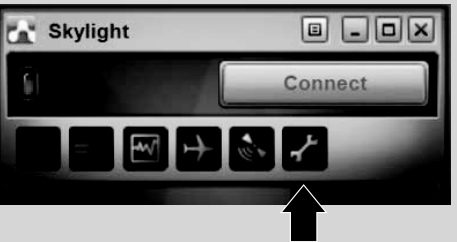

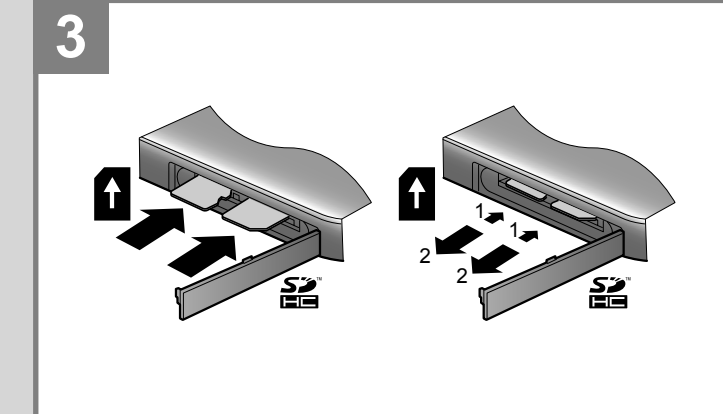

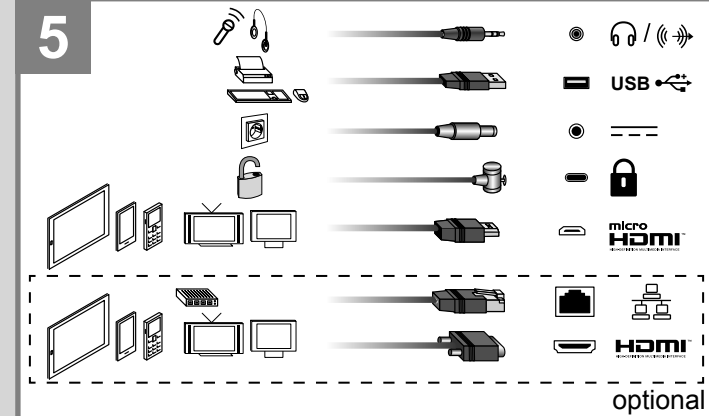

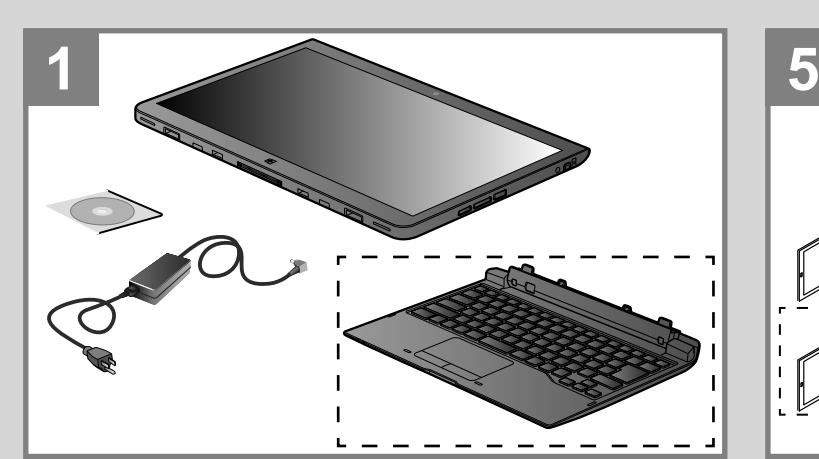

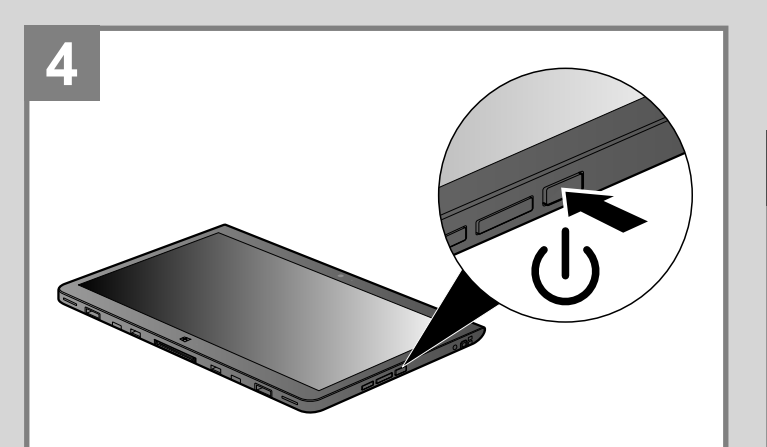

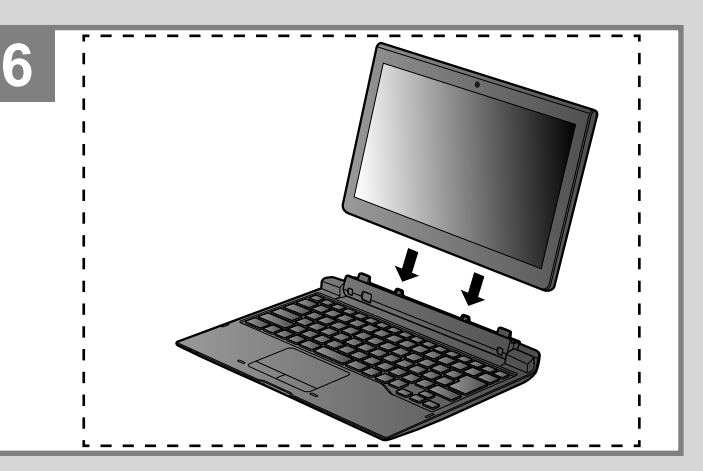

### **4G WWAN Installation and Activation**

Only applies to systems with an embedded 4G module. Carrier support may vary depending up on your model.

To activate 4G WWAN service on your device, you will need to perform the following steps.

- **Obtaining and installing a UCCID (SIMcard):**
- ► Contact your carrier and request a SIM/UCCID card.

#### **Installing a SIMcard**

► For STYLISTIC Q737 the SIM slot is located on the "Left Side" of the Tablet. See your User's Guide for locating this slot.

► Before using your wireless device, you need to contact your carrier to activate your Mobile Broadband service.

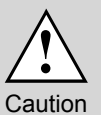

Specific WWAN modules are tested with this computer for compliance with FCC regulations. These WWAN modules are authenticated to work in your computer. Other WWAN modules will not work in your computer. You are strongly advised to order your WWAN module from a FUJITSU-authorized source. In the event you install a WWAN module that has not been authorized by FUJITSU, FUJITSU assumes no responsibility for damages to the device or your computer that may result from its installation.

#### **Activating your wireless device**

Carrier support may vary depending upon your model.

You will need to have your IMEI (International Mobile Equipment Identity) readily available in order to activate your account.

1. IMPORTANT: Ensure that you select the correct firmware for your carrier in *Skylight*.

2. To find your IMEI number, click on the Skylight icon on your desktop, then click on the small Menu icon in the taskbar at the top of the Skylight window (it's the fourth from the right).

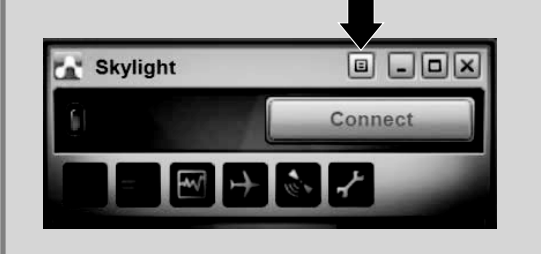

3. Select *About...*, then click *Device* in the left pane. The IMEI numbers (15 digits) will be displayed in the right pane. The IMEI number can also be found on the label on the unit's box.

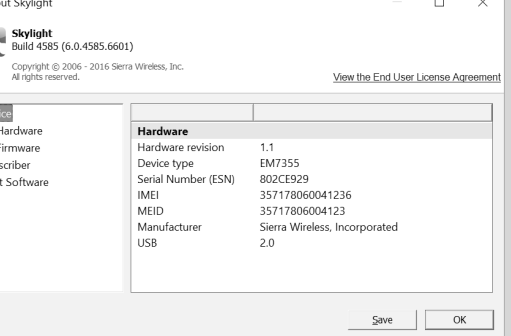

4. Firmware change: Click on the Skylight icon on your desktop, then click on the *Option* (Wrench sign).

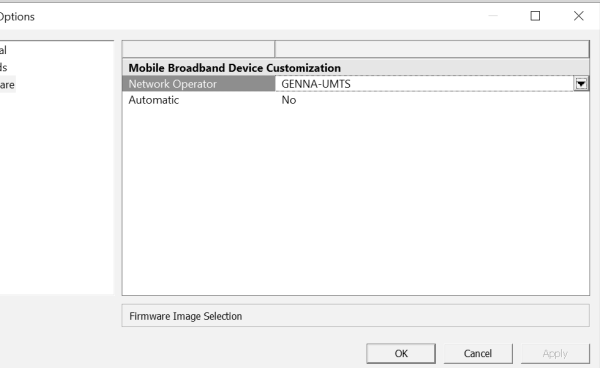

5. Select *\Firmware*, then select the proper firmware for your network carrier, the click *Apply*.

 $\sum$  User a Genera<br>
9. Sound<br>
9. Firmw

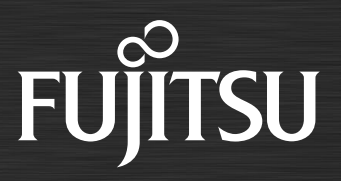

6. Contact your carrier with the information: AT&T: Call 1-800-908-9403 or contact your account representative Verizon Wireless: Call 1-800-256-4646 or contact your account representative.

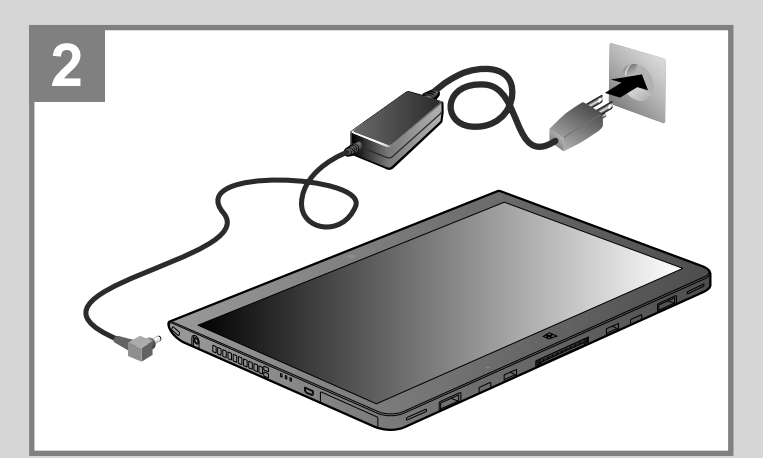

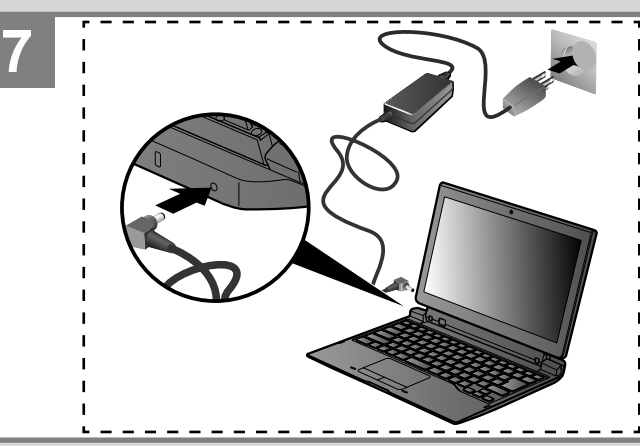

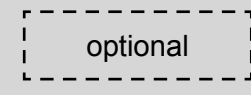

For FAQs, Downloads, Manuals, Tech Specs and Help Chat, go to:

Pour consulter la FAQ, les téléchargements, les manuels, fiches techniques et l'assistance par chat, rendez-vous sur :

*http://support.fujitsupc.com/CS/Portal/support. do?srch=GUIDES*

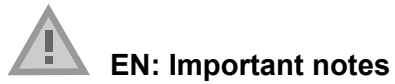

Please read the safety information provided in the User's Guide.

- Have questions or need help?
- Visit our website at solutions.us.fujitsu.com • Call us anytime at 1.800.8FUJITSU
- Email us at *8fujitsu@us.fujitsu.com*

If your system is configured with Mobile Broadband, you can find information about it on *http://solutions.us.fujitsu.com/www/content/ support/mobile/wwan/*

This device complies with part 15 of the FCC Rules. Operation is subject to the following two conditions: (1) This device may not cause harmful interference, and (2) this device must accept any interference received, including interference that may cause undesired operation.

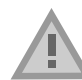

#### **FR: Remarques importantes**

Prière de lire les informations de sécurité incluses dans le guide d'utilisation.

Vous avez des questions ou besoin d'aide ?

► After you boot up the system the first time and follow the instructions on the screen, you will eventually come to the Welcome window.

- Rendez-vous sur notre site Web solutions.us.fujitsu.com
- Appelez-nous à toute heure au 1.800.8FUJITSU

• Envoyez-nous un courrier électronique au *8fujitsu@us.fujitsu.com* Si votre système est configuré avec Mobile Broadband, vous trouvez des information sur Mobile Broadband à l'adresse *http://solutions.us.fujitsu.com/www/content/support/mobile/wwan/*

Cet appareil est conforme à la section 15 de la réglementation FCC. Son fonctionnement dépend des deux conditions suivantes : (1) cet appareil ne doit pas générer d'interférences nuisibles et (2) il doit accepter toute autre interférence reçue, y compris celles pouvant entraîner un fonctionnement non désiré.

- ► After you have configured your computer, you can connect to an active network by clicking on the Wireless Network icon in the system tray.
- ► Register your STYLISTIC with Fujitsu Service and Support via our website *http://solutions.us.fujitsu.com/www/content/support/*. This helps us to better serve you.

#### **1. Starting Windows® for the First Time**

#### **DO NOT ATTEMPT TO POWER DOWN THE SYSTEM AT THIS POINT.**

Your system configuration is being set up and the necessary files are being installed.

► During the course of the first start up, you will need to read and accept the End User License Agreements (EULAs) for Microsoft and Fujitsu.

 $\mathbf l$ 

If you reject the terms of the license agreement you will be asked to review the license

agreement for information on returning Windows® or to shut down your STYLISTIC. You cannot use your STYLISTIC until you have accepted the license agreement. If you stop the process your STYLISTIC will return to the beginning of the Windows® Welcome Process even if you shut down your STYLISTIC and start it up again.

#### **2. Connect to the Internet or Network**

#### **3. Activate Additional Utilities, Applications, & Drivers**

- ► You should launch the *Fujitsu BonusApps* program in the *Start* Menu to see if there are any additional applications available for the system. *Fujitsu BonusApps* contains optional applications.
- ► You can select individually or all software that is available.

#### **4. Create your own Recovery Media and backup**

Caution

Recovery media (for your pre-loaded factory image) are NOT included with STYLISTIC models unless you purchased the DVD recovery media. If your hard drive crashes or the computer system becomes corrupted, you can use the recovery media that you create to restore the system to its original condition.

► Refer to the Fujitsu Image Backup and Recovery Procedures User Guide for detailed instructions on how to create and use recovery media.

#### **5. User's Guide**

You will need to be connected to the Internet.

► Your electronic User's Guide contains important detailed information about your new computer. You can access your User's Guide at *http://support.fujitsupc.com/CS/Portal/support.do?srch=GUIDES* 

#### **1. Démarrer Windows® pour la première fois**

► Lorsque vous démarrez le système pour la première fois, suivez les instructions affichées jusqu'à

l'écran de bienvenue.

#### **NE TENTEZ PAS D'ÉTEINDRE LE SYSTÈME À CE STADE.**

La configuration de votre système est en cours et les fichiers nécessaires sont installés.

► Vous devez lire et accepter les contrats de licence d'utilisateur final pour Microsoft et Fujistu.

Si vous refusez les conditions du contrat de licence, vous êtes invité à consulter le contrat de licence pour obtenir des informations sur le renvoi de Windows® ou à éteindre votre STYLISTIC.

Vous ne pouvez pas utiliser votre STYLISTIC tant que vous n'avez pas accepté le contrat de licence. Si vous interrompez le processus, votre STYLISTIC revient au début du processus de bienvenue Windows® même si vous éteignez votre STYLISTIC et le redémarrez.

#### **2. Se connecter à Internet ou au réseau**

► Une fois que vous avez configuré votre ordinateur, vous pouvez vous connecter à un réseau actif

- en cliquant sur l'icône Réseau sans fil dans la barre d'état système.
- 

► Enregistrez votre STYLISTIC auprès du service de support Fujitsu depuis notre site Web *http://solutions.us.fujitsu.com/www/content/support/*. Cela nous permettra de mieux vous servir.

#### **3. Activer des utilitaires, applications et pilotes supplémentaires**

► Vous devez lancer le programme *Fujitsu BonusApps* à partir du menu *Démarrer* pour voir s'il existe des applications supplémentaires disponibles pour le système. *Fujitsu BonusApps* contient des applications optionnelles. Il est possible de choisir une partie ou l'ensemble des logiciels

disponibles.

#### **4. Créer votre propre support de récupération et effectuer une sauvegarde**

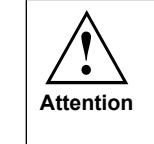

 $\mathbf{I}$ 

Le support de récupération (pour votre image usine préchargée) N'est PAS inclus avec les modèles STYLISTIC si vous n'avez pas acheté le support de récupération sur DVD. Si votre disque dur tombe en panne ou que le système de l'ordinateur est corrompu, vous pouvez utiliser le support de récupération que vous créez pour restaurer l'état initial du système.

► Reportez-vous au guide des procédures de sauvegarde et de récupération d'image Fujitsu pour des instructions détaillées sur la création et l'utilisation du support de récupération.

#### **5. Guide de l'utilisateur**

Vous devez être connecté à Internet.

► Votre guide électronique de l'utilisateur contient des informations détaillées importantes sur votre nouvel ordinateur. Vous pouvez consulter votre Guide de l'utilisateur en ligne à l'adresse suivante :

*http://support.fujitsupc.com/CS/Portal/support.do?srch=GUIDES*